## Downloading Kaiser Permanente Apps **App Store/Google Play Password Reset Instructions**

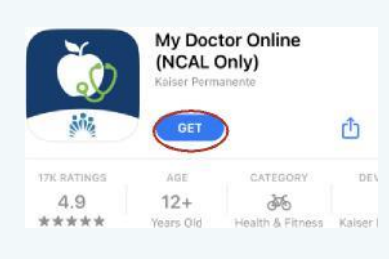

**Step One:**

In the Appstore, find the My Doctor Online App. Select '**Get**' button.

# Sign in with Apple ID Enter the password for the transaction Forgot Password?

**Step Two:** Select '**Forgot Password?'.**

#### **Enter iPhone Passcode**

## **Step Three:**

The passcode you use to unlock this iPhone can also be used to reset your Apple ID password.

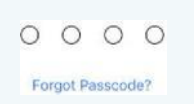

### Enter your iPhone Passcode.

#### **New Apple ID Password**

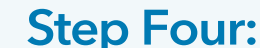

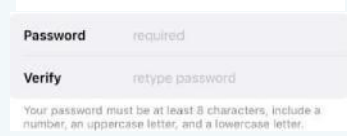

Type in your new password twice.

Your Apple ID password is now reset. Repeat Step 1 with your new password.

## **iPhone Users: Android Users:**

**Step One:**

Go to the settings app. Select **Google** > **Manage your Google Account.**

#### **Step Two:**

Select **Security**  at the top. Scroll down to **Sign in to Google** then select **Password.**

## **Step Three:** Select **Forgot Password**. You may have to answer security questions.

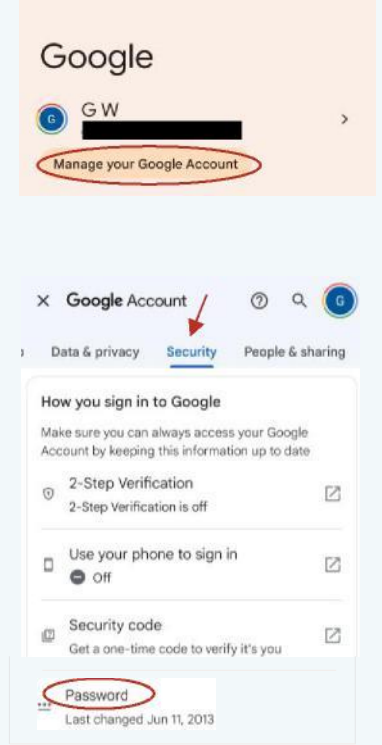

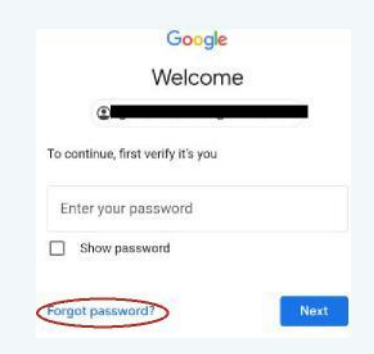

Your Google Password is now reset. Go to the Google Play Store to download My Doctor Online.

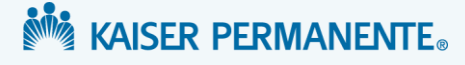

# **kp.org/KP App Password Reset Instructions**

#### **Step 1:** Open the **My Doctor Online** or **KP Health Ally** App

## **Step 2:**

Once in the Home Page, click on the **'Forgot Your Password'** link located under the blue 'Sign In' button.

## **Step 3: Reset your password**

- Type in **Last Name** and **User ID**
- Select **'Forgot User ID'** if do not know User ID
- Select **'Continue'**

## **Step 4: Reset your User ID**

- Enter **Last Name** and **Birthdate**
- Select **Region** (California Northern)
- Type in Medical Record Number
- Select '**Deliver User ID'**

## Step 5: Get your code

- Click "**Send email**"
- Go to email to get six-digit code
- Enter six-digit code on KP app
- Create NEW password

If you wish to reset your User ID or password through customer support, select **'Call for Assistance'** or call **1-800-556-7677.** 

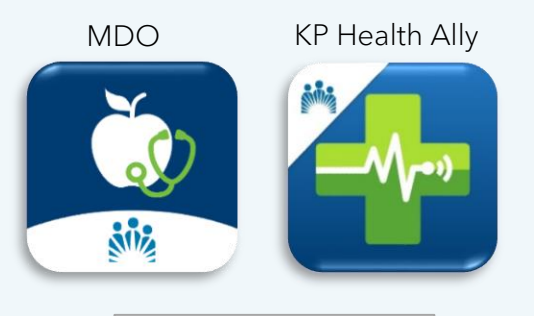

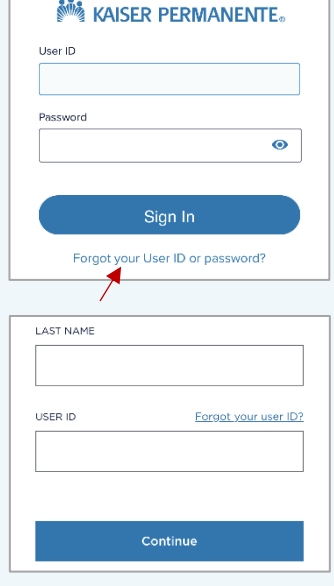

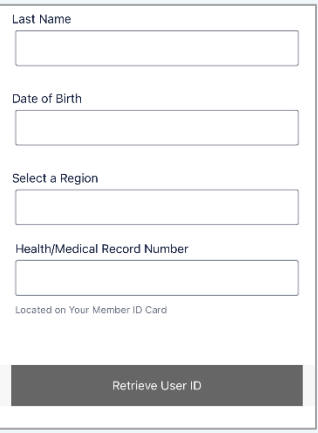

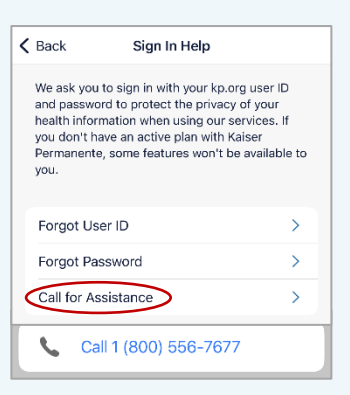

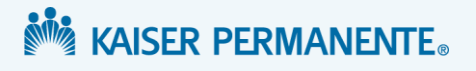

Cómo descargar aplicaciones de Kaiser Permanente **Instrucciones para restablecer la contraseña en App Store o Google Play**

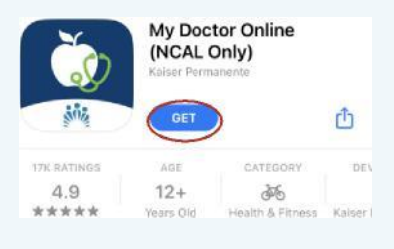

**Primer paso** Busque la aplicación My Doctor Online en App Store en su iPhone. Seleccione el botón **"Get"** (Obtener).

## **Usuarios de iPhone: Usuarios de Android:**

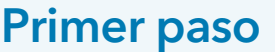

Busque la aplicación de ajustes en su teléfono. Seleccione **Google** > **Manage your Google Account** (Administrar su cuenta de Google).

## **Segundo paso**

Seleccione **Security** (Seguridad) en la parte superior. Desplácese hacia abajo hasta **Sign into your Google account** (Iniciar sesión en su cuenta de Google) luego seleccione **Password**

(Contraseña).

#### **Tercer paso**

Seleccione **Forgot Password** (Olvidó su contraseña). Es posible que deba responder preguntas de seguridad.

Se restableció su contraseña de Google. Vaya a Google Play Store para

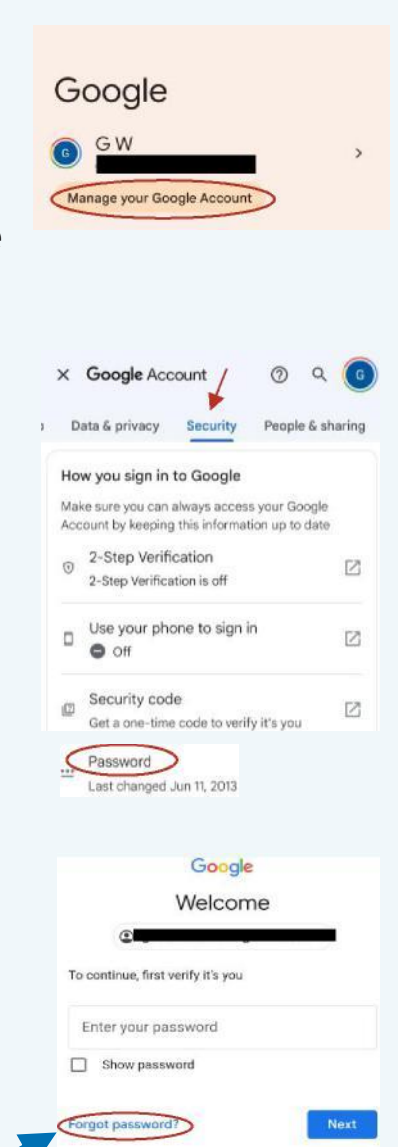

**MARK** KAISER PERMANENTE.

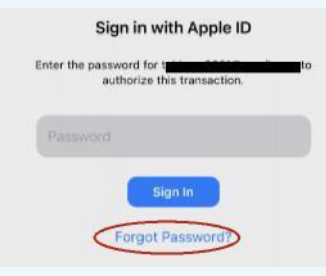

#### Seleccione **"Forgot Password?"**

**Segundo paso** 

(¿Olvidó su contraseña?).

#### **Enter iPhone Passcode**

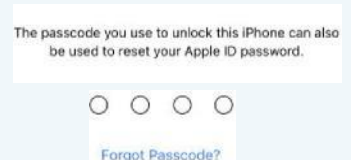

#### **Tercer paso** Ingrese la contraseña de su iPhone.

#### **New Apple ID Password**

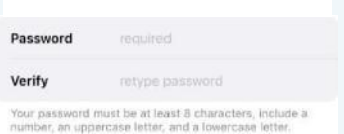

#### **Cuarto paso** Ingrese su nueva contraseña dos veces.

Se restableció su contraseña de descargar My Doctor Online.<br>Contificación de Apple identificación de Apple. Repita el **Paso 1** con su nueva contraseña.

# **kp.org/Instrucciones para restablecer la contraseña en la aplicación de KP**

#### **Paso 1**

Abra la aplicación **My Doctor Online**  o **KP Health Ally**.

#### **Paso 2**

En la página principal, haga clic en el enlace **"Forgot Password"** (Olvidó su contraseña) que se encuentra debajo del botón de color azul 'Sign In' (Iniciar sesión).

#### **Paso 3 Restablezca su contraseña.**

- Ingrese **Last Name** (Apellido) y también **User ID** (Identificación de Usuario).
- Seleccione **"Forgot User ID"** (Olvidó su identificación de usuario) si no conoce la identificación.
- Seleccione **"Continue"** (Continuar).

#### **Paso 4 Restablezca su identificación de usuario.**

- Ingrese **Last Name** (Apellido) y también **Birthdate** (Fecha de nacimiento).
- Seleccione **Region** (Región; California – Northern).
- Escriba el número de historia clínica.
- Seleccione **"Deliver User ID"** (Generar identificación de usuario).

#### Paso 5 Obtenga su código.

- Haga clic en **"Send email"** (Enviar correo electrónico).
- Vaya a la cuenta de correo electrónico para obtener un código de seis dígitos.
- Ingrese el código de seis dígitos en la aplicación de KP.
- Cree una nueva contraseña.

Si quiere restablecer su identificación de usuario o su contraseña con ayuda de Atención al Cliente, seleccione **"Call for Assistance"** (Pedir ayuda) o llame al **1-800-556-7677.**

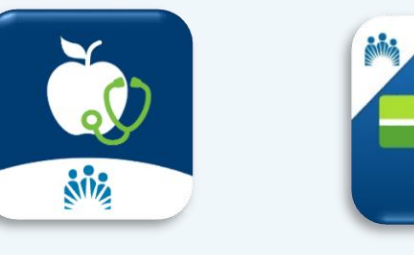

MDO KP Health Ally

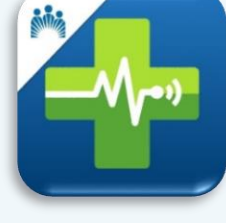

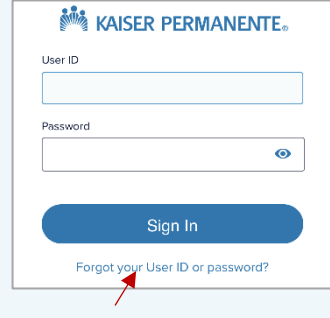

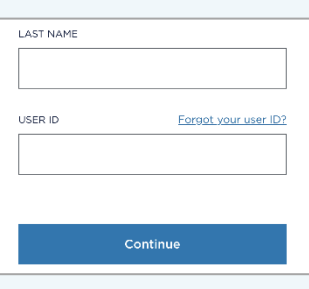

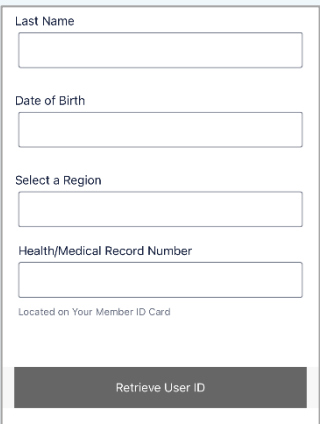

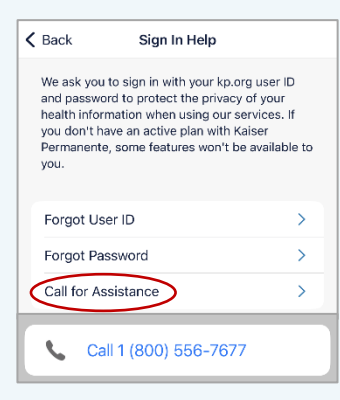

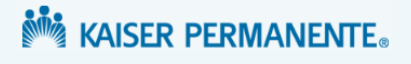